## **"LUMIO" AKTYVAVIMO**  KONTROLINIS SĄRAŠAS

naudojamų ir galingų aktyvaus mokymosi priemonių. Metas pradėti darbą!

- ❏ **1 žingsnis: atsiimkite savo programinę įrangą** Naudokite unikalų URL, nurodytą pirkimo užsakymo patvirtinimo el. laiške, kuris buvo išsiųstas pirminį pirkimą atlikusiam asmeniui. Daugiau informacijos rasite čia.
- ❏ **2 žingsnis: pridėkite naudotojus** Prisijunkite prie "SMART" administratoriaus portalo ir sukurkite administratoriaus pask[yrą. Pridėkite](https://support.smarttech.com/docs/online-services/admin-portal/en/provisioning-users/adding-users.cshtml)  naudotojų el. pašto adresus. Daugiau informacijos rasite čia.
- ❏ **3 žingsnis: "Google" naudotojai prijunkite "Lumio" prie mokytojo "Google" disko**  Atraskite "Lumio" programėlę "G Suite" prekyvietėje. Spustelėkite "DOMAIN INSTALL", kad įdiegtumėte programėlę savo organizacijoje. Daugiau informacijos rasite čia.
- ❏ **4 žingsnis: Prisijunkite prie "Lumio"** Mokytojai gali naudotis "Lumio" visuose savo įrenginiuose. Norėdami pasiekti "Lumio" iš interneto naršyklės, prisijunkite čia. "Google" naudotojai taip pat gali kurti, atverti ir tvarkyti "Lumio" failus iš savo "Google" disko.
- ❏ **5 žingsnis: Dalinkites su mokytojais**

Skleiskite informaciją apie "Lumio" mokytojams naud[odami plakatą "Ka](https://drive.google.com/file/d/1hg4ON5jnU9TqgBqu0cvJ-vfpsGN3rdFm/view?usp=share_link)s yra "Lumio?" arba "Learn Lumio" svetainę.

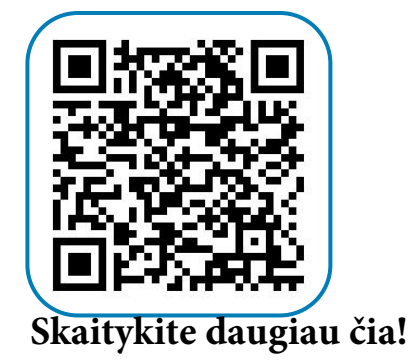

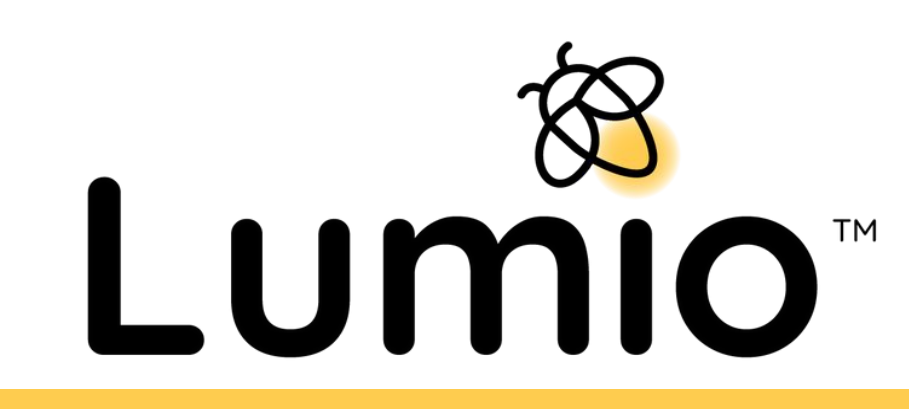